# **Инструкция по работе в Личном Кабинете**

# **Регистрация в личном кабинете**

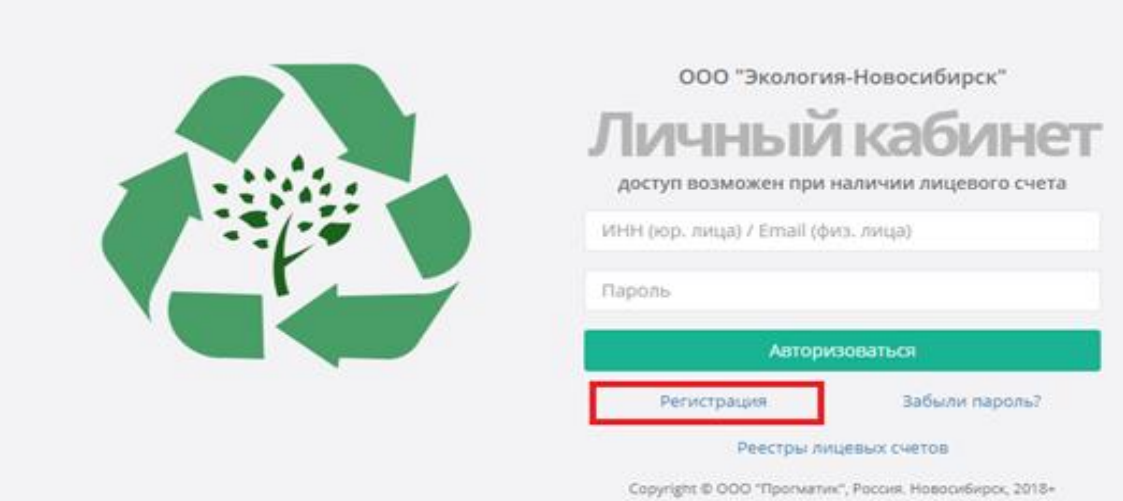

- 1. Выберите тип Физ. Лицо
- 2. Введите адрес Вашей электронной почты

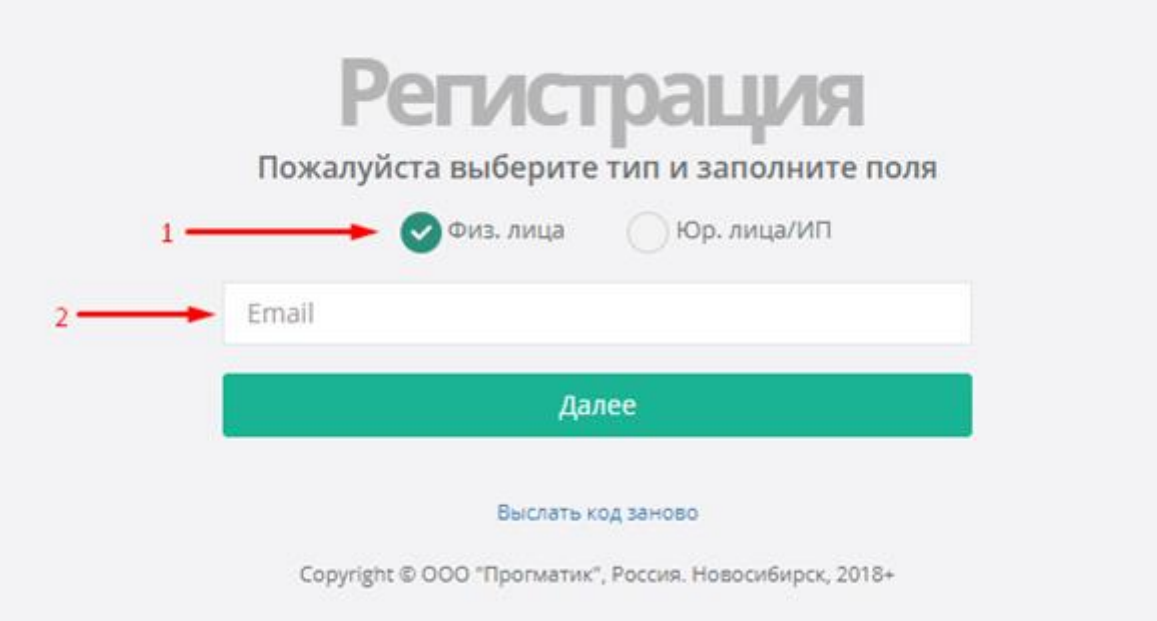

На Вашу электронную почту будет отправлен проверочный код, который необходимо ввести в окно проверки (3), а также поставить галочку «Я согласен(на) с правилами предоставления доступа». Ознакомиться с правилами предоставления доступа можно скачав документ (5). Если письмо не пришло на Вашу электронную почту, нажмите «Выслать код заново» (6).

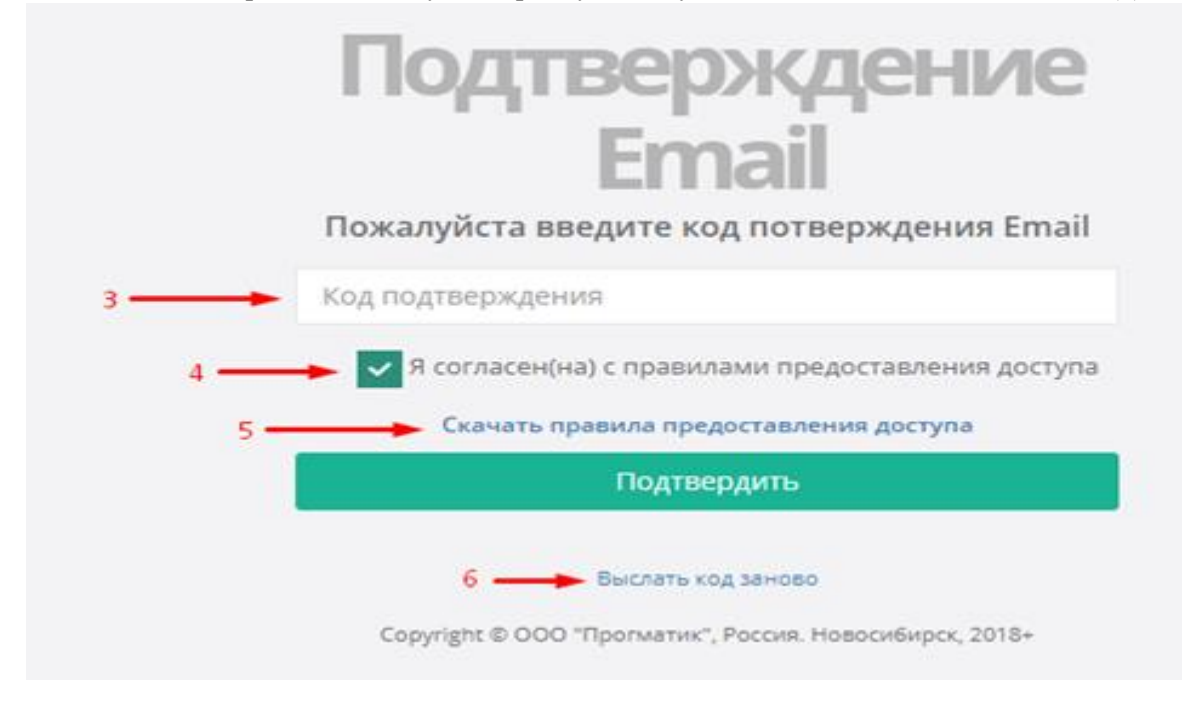

На Вашу электронную почту будет отправлена данная инструкция и **ВРЕМЕННЫЙ** пароль для 1-ого входа в личный кабинет.

## **ВНИМАНИЕ!**

Письмо с кодом подтверждения может прийти на Вашу электронную почту и попасть в папку «Спам».

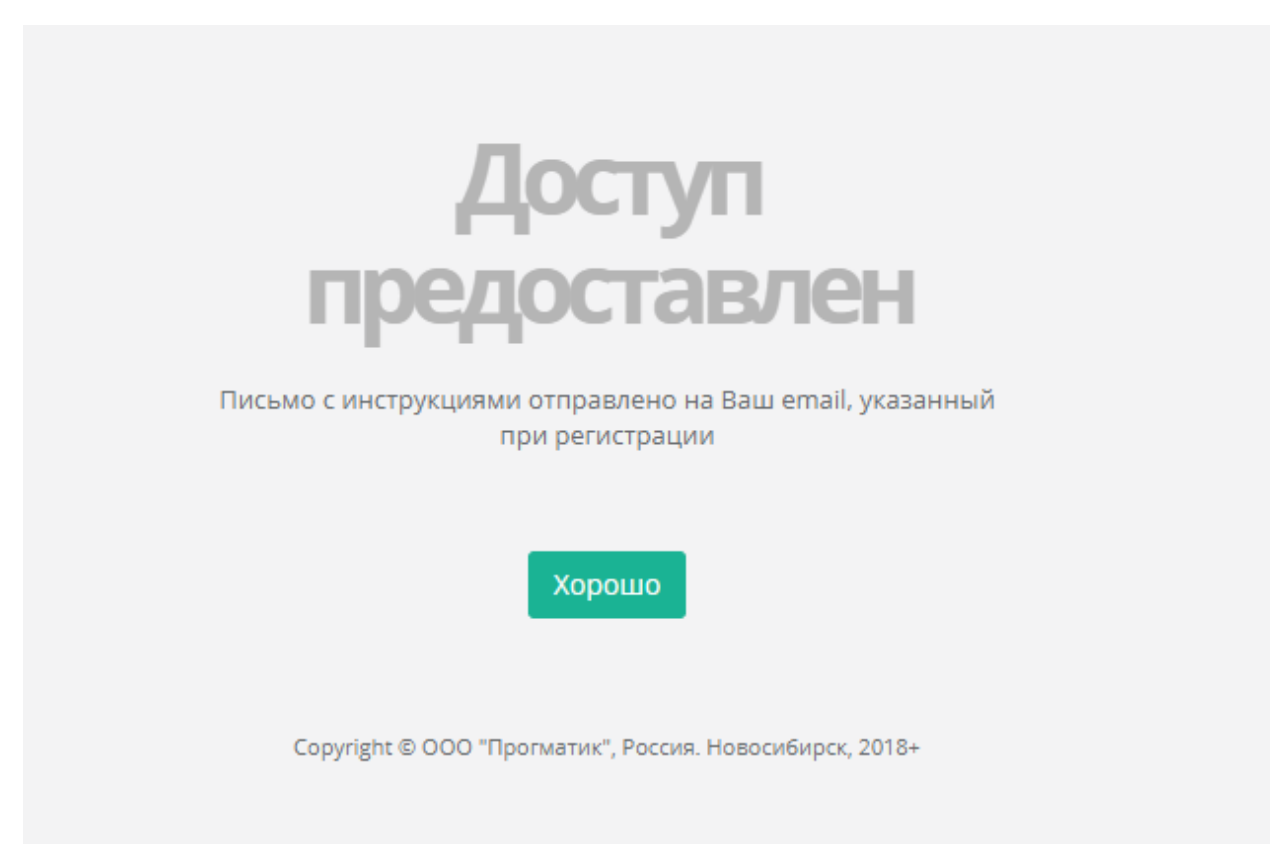

При первом входе в личный кабинет Вам необходимо сменить временный пароль на Ваш.

### **ВНИМАНИЕ!**

Никому не сообщайте Ваш личный пароль.

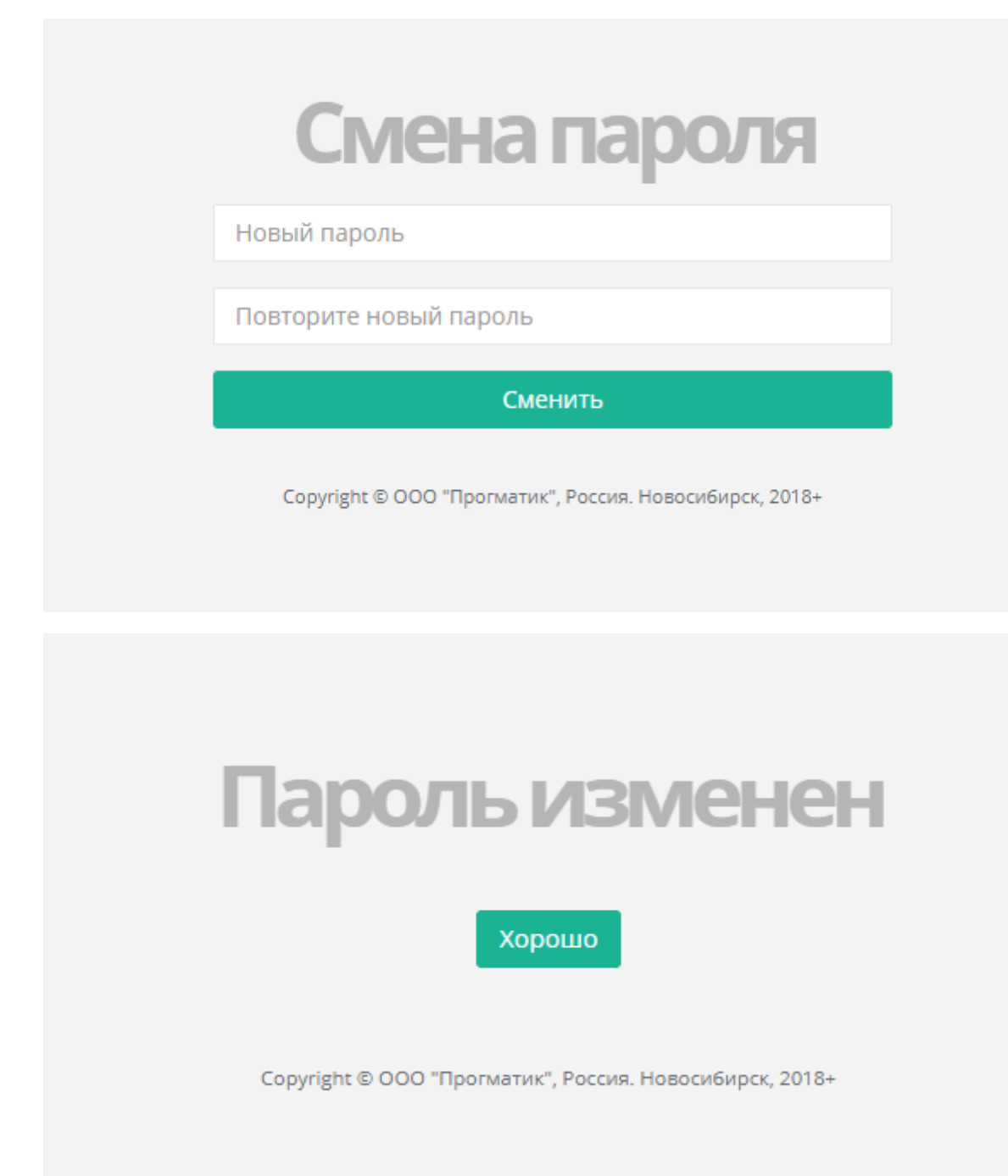

#### **Прикрепление/Удаление лицевых счетов в личном кабинете.**

После того, как Вы прошли регистрацию в личном кабинете на нашем сайте, необходимо в поле «Лицевой счет» ввести счет по вашему адресу (в конце цифр не должен стоять символ пробел) и нажать кнопку «Проверить» (рис.1)

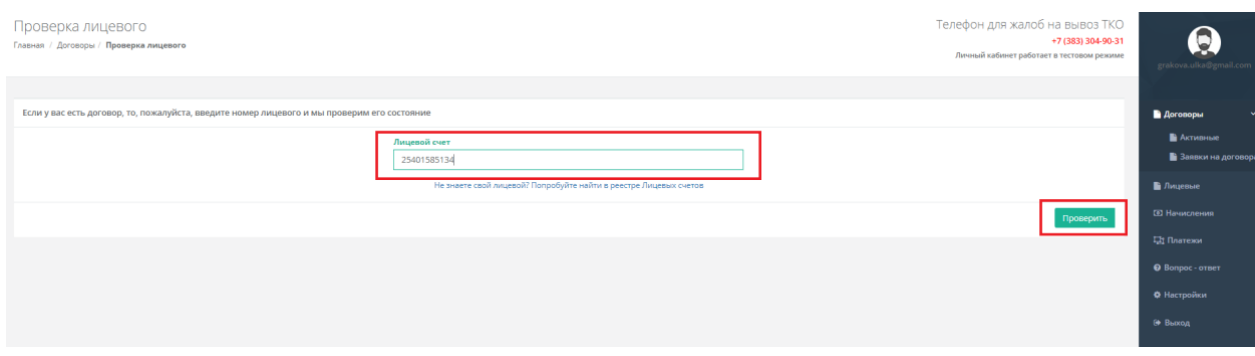

Рис.1

#### После чего отобразится вся информация по вашему договору (рис.2):

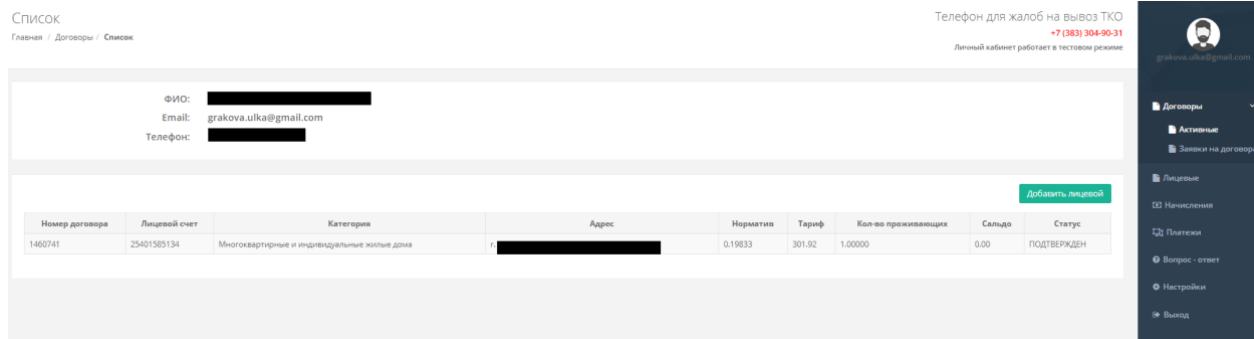

Рис.2

Для того, чтобы добавить еще лицевой счет, нажимаем на кнопку «Добавить лицевой» (рис.3):

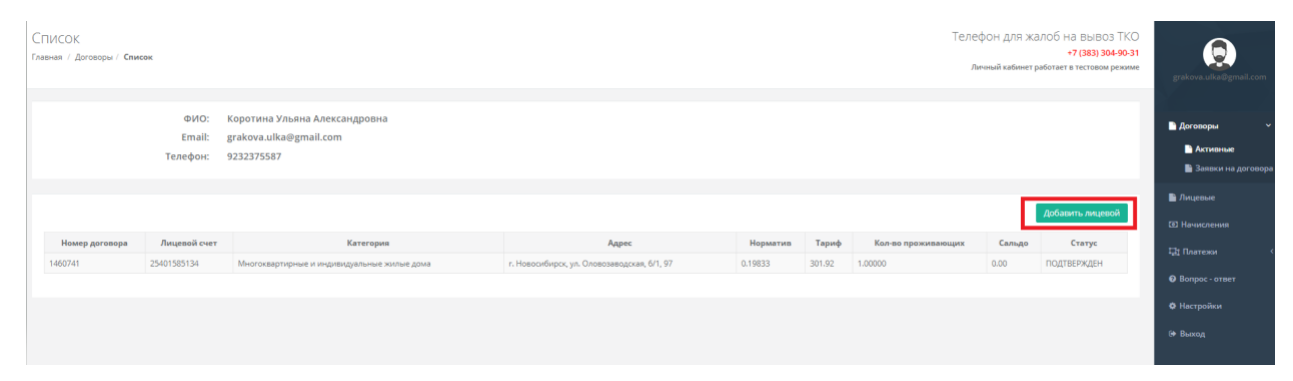

Рис.3

Система предложить снова ввести необходимый счет и нажать кнопку «Проверить» (рис.4):

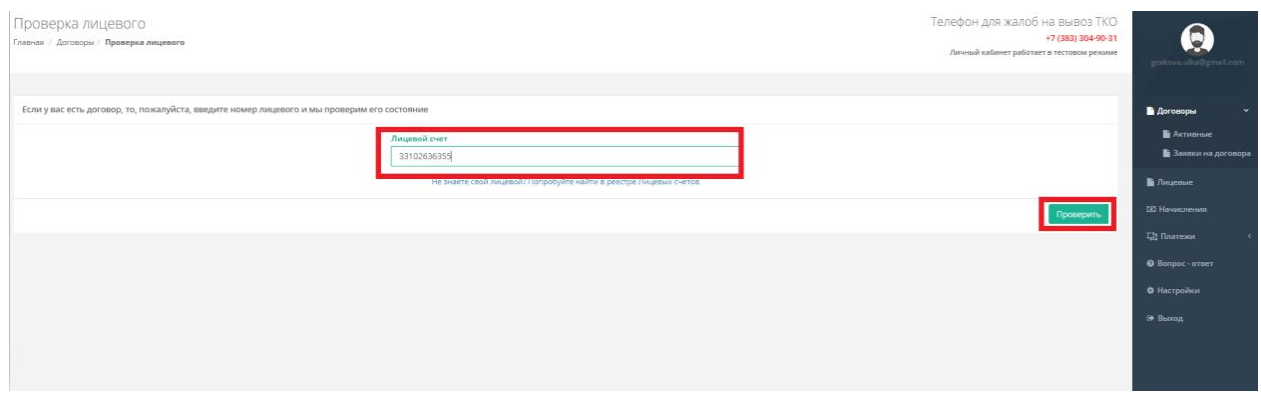

Рис.4

И так далее. В Личный кабинет можно добавить до 10 лицевых счетов.

Если Вы добавили счет по ошибке и хотите его удалить, необходимо перейти на вкладку справа «Лицевые», после чего под каждый ЛС в вашем кабинете будет кнопка «Отвязать», с помощью которой вы можете удалить все лишние счета (рис.5):

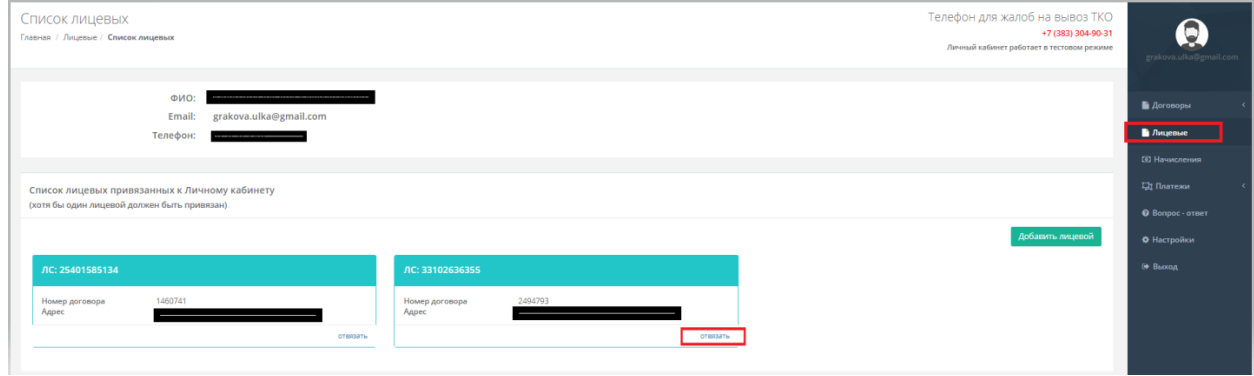

Рис.5

Единственное условие: в личном кабинете должен быть привязан хотя бы один лицевой счет.

#### **НАЧИСЛЕНИЯ**

На вкладке справа «Начисления» можно просмотреть все ежемесячные начисления по вашим счетам, нажав на квадратик с треугольником, для открытия детализации по конкретному лицевому счету (рис.6):

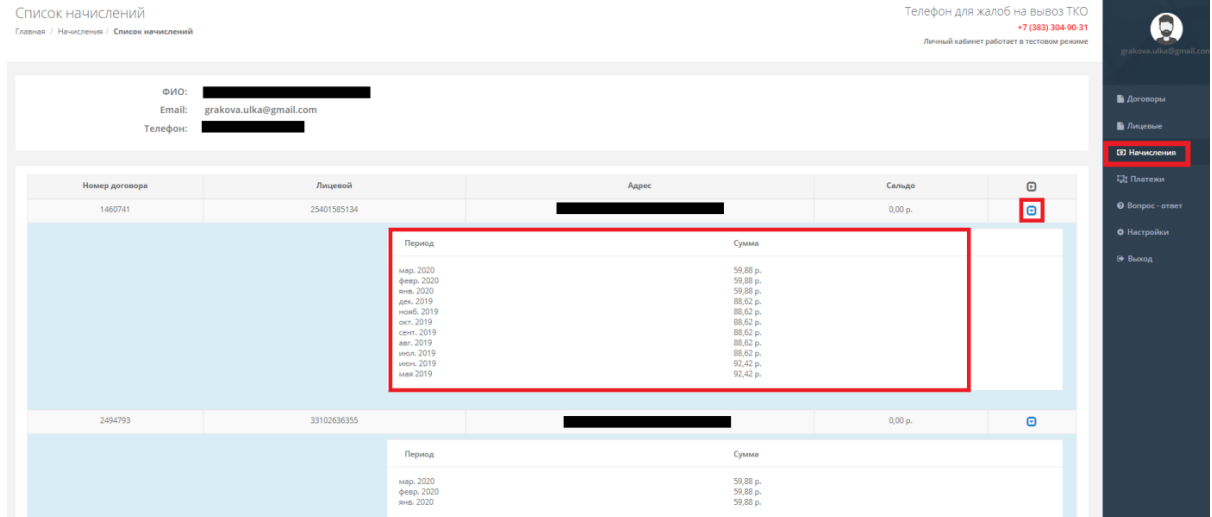

## **ПЛАТЕЖИ**

Для того, чтобы оплатить услугу по вашему счету, необходимо перейти на вкладку справа «Платежи-Оплатить». В поле Сумма – будет стоять сумма, которую необходимо оплатить, а если были просрочки в оплате, то в поле «Пени» тоже будет стоять сумма начисленных пеней. После чего необходимо нажать на кнопку «Заплатить» (рис.7):

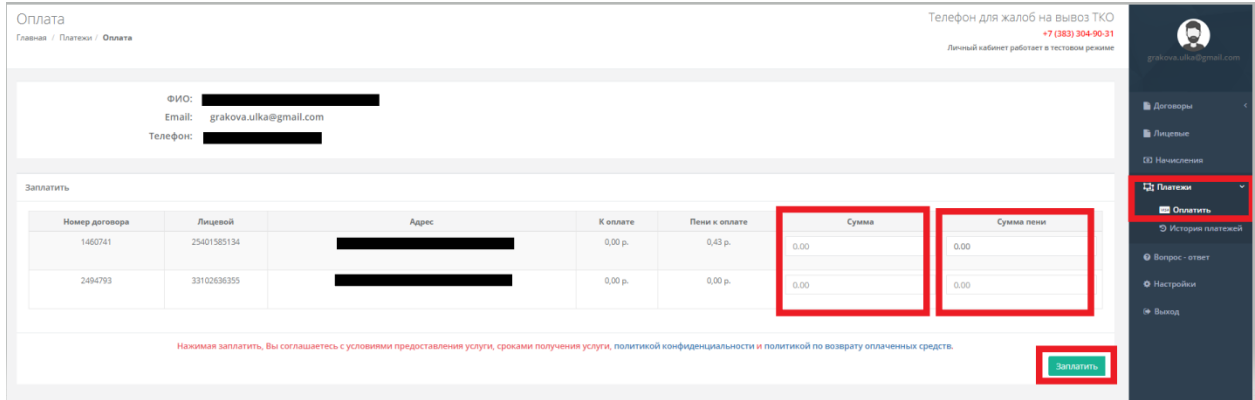

Рис.7

**ГАЗПРОМБАНК** Оплата по услуге оборот ТК... **EcologyNSK** огот https://ecologyns... 0.43 RUB **VISA** ми∍ Номер карты CVC2/CVV2 Месяц Год Три цифры с оборотной стороны карты **OTMEHA ОПЛАТИТЬ** 

В открывшемся окне ввести данные банковской карты и нажать кнопку «Оплатить» (рис.8):

В случае, если необходимо произвести оплату только по одному счету из списка, то в поле Сумма остальных ЛС ставите 0 рублей и тогда оплата пройдет только по тому, где стоит сумма не равная 0.

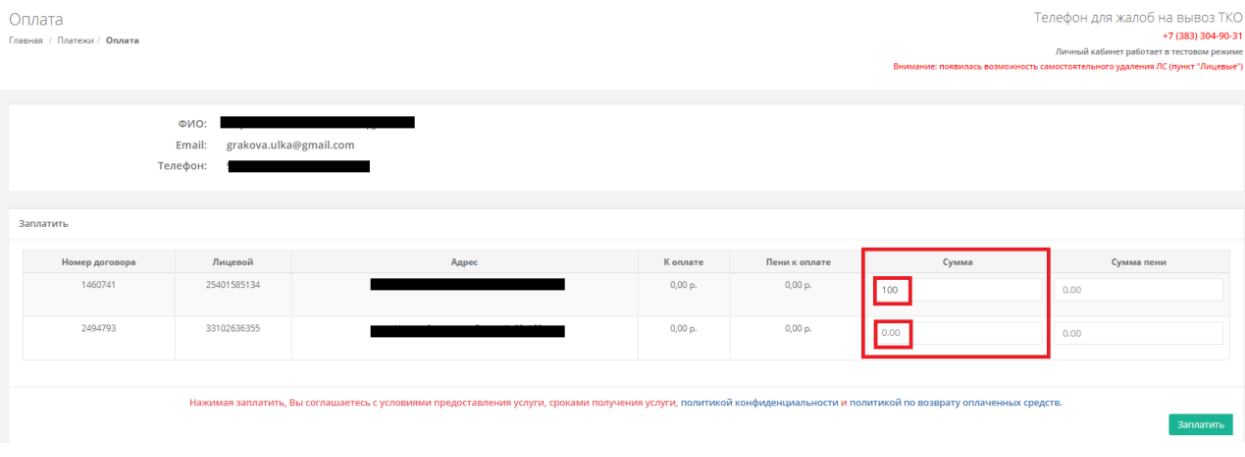

Для того, чтобы просмотреть все ваши платежи, необходимо перейти на вкладку справа «Платежи-История платежей», и нажать на квадратик с треугольником, для просмотра всех платежей по вашему счету (рис.9):

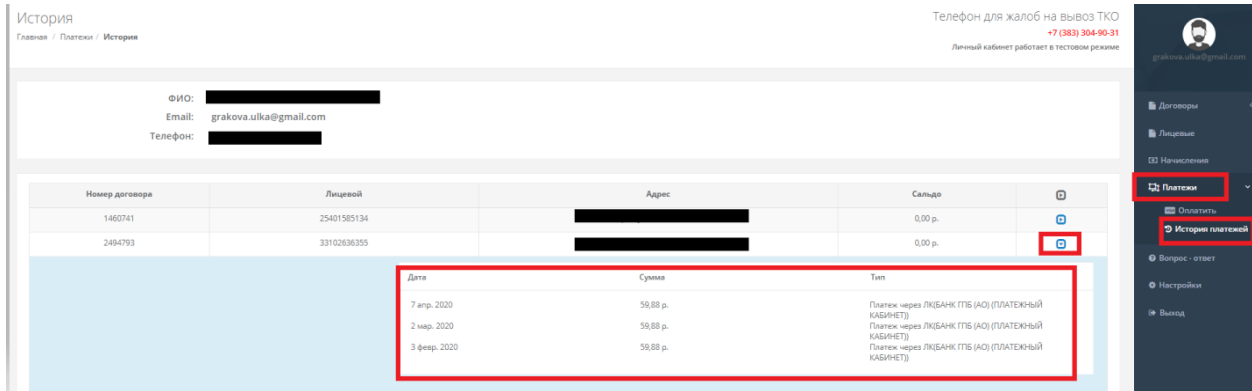

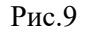

# **НАСТРОЙКИ**

Перейдя на вкладку справа «Настройки», вы можете занести данные ФИО, телефона, а также сменить пароль на вход в ваш личный кабинет (рис.10):

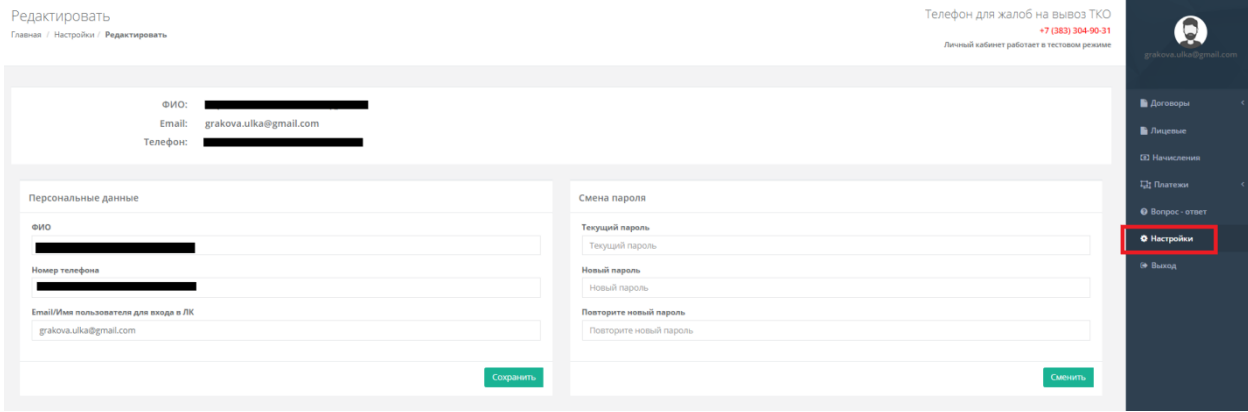

В случае возникновения вопросов, перейдите на вкладку справа «Вопрос-Ответ», заполните необходимые поля и отправьте нам, после чего, ваше обращение передадут в компетентный отдел на исполнение.